<span id="page-0-0"></span>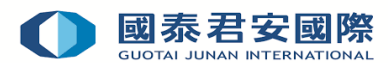

# Guideline of Online Application of Real-Time Quote System

- 1. [Application of Real-Time Quote System](#page-0-0)
- 2. [Cancellation of Real-Time Quote System](#page-3-0)

## 1. Application of Real-Time Quote System

Step1: Login Online Trading Platform: [https://trade.gtjai.com/oapp/page\\_en/common/login.html](https://trade.gtjai.com/oapp/page_en/common/login.html)

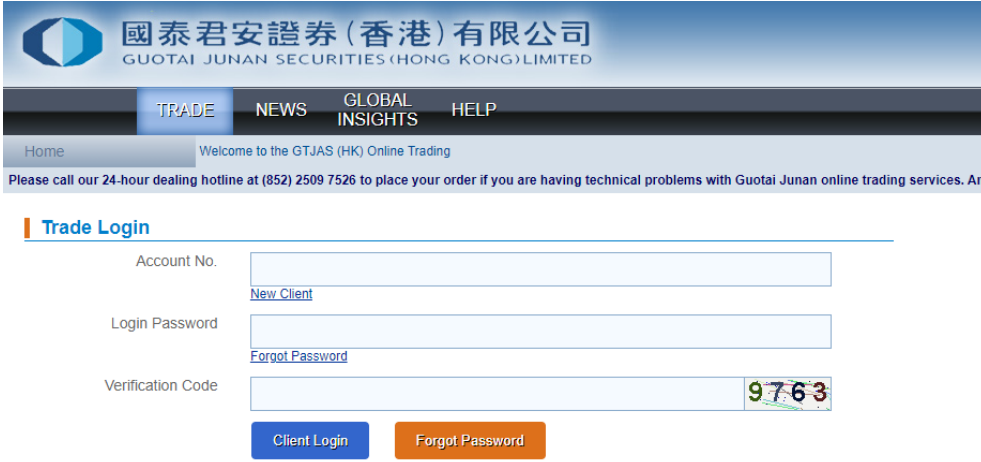

Step2: Select "Customer Service" in menu bar, then click "Real-Time Quote Service System"

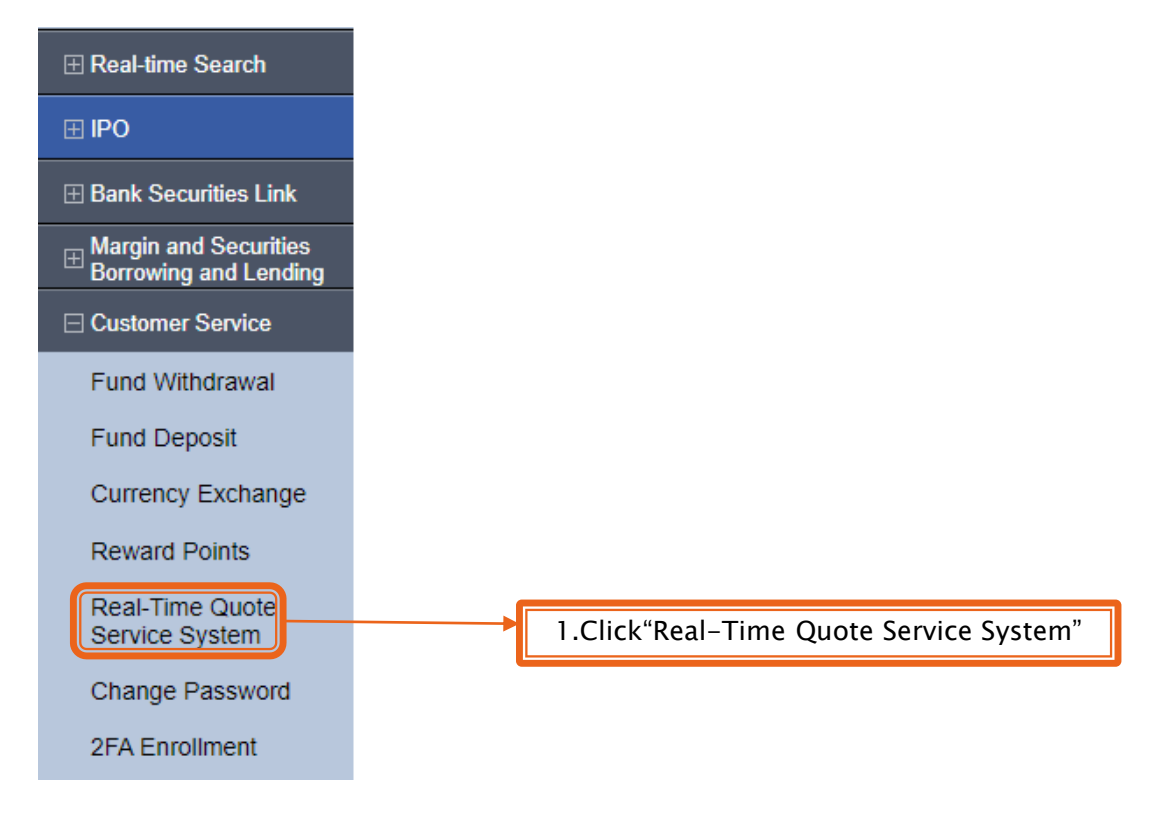

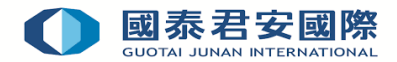

▶ Step3: Click "Apply" in Real-Time Quote Service System Application Record

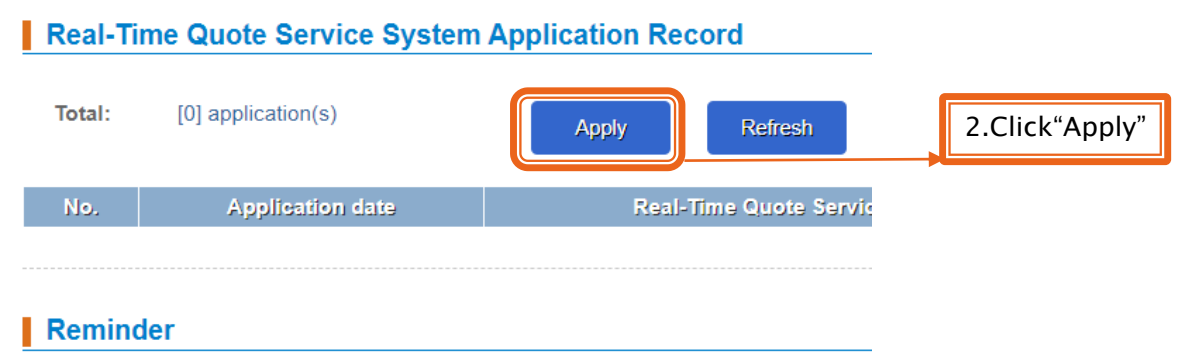

The above records are the services you have applied.

▶ Step4: Select Quote Service System in the List of Real-Time Quote Service System, then click "Apply" to activate relevant Quote Service

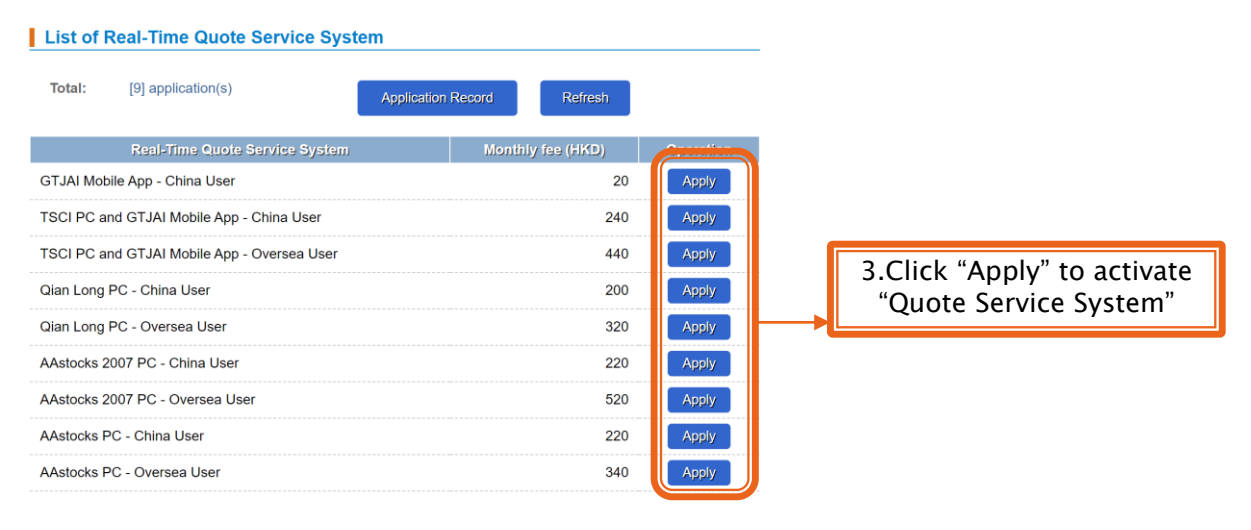

### ▶ Step5: Input customize "Password" & "Contact Number", then click "Confirm"

### **Real-Time Quote Service System Application**

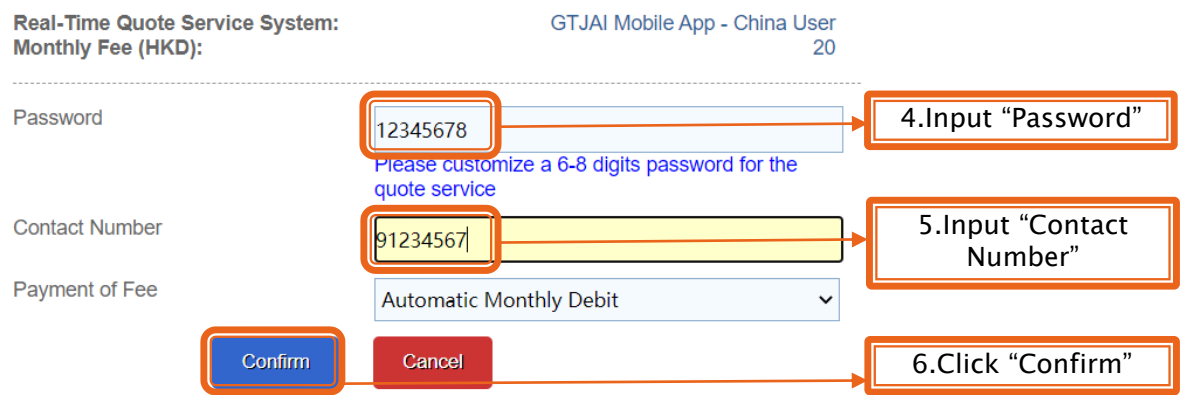

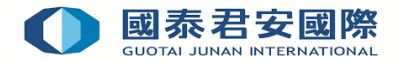

Step6: Confirm that the application content of the Real-Time Quote Service System is ¥ correct · then click "Confirm"

## **Confirmation**

**Real-Time Quote Service System: Monthly Fee (HKD):** Password: **Contact Number: Payment of Fee:** 

GTJAI Mobile App - China User 20 12345678 91234567 **Automatic Monthly Debit** 

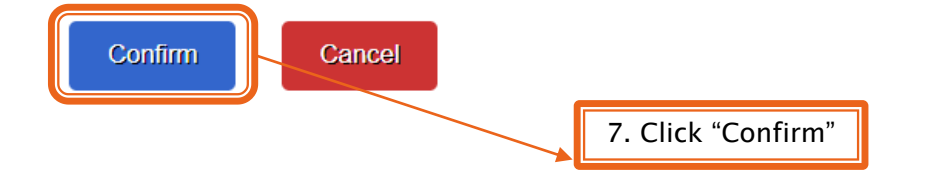

Step7: Application of Real-Time Quote System has been submitted, and the client can use Real-Time Quote Service System Application Record to view the execution result

### **Real-Time Quote Service System Application - Result**

# Your request has been submitted to our trading system! App. No.: 5144

## **Reminder**

- Your real-time quote service system application request has been received and we will process your application as soon as possible.
- You can check the status of application by the Real-Time Quote Service System Application Record.

<span id="page-3-0"></span>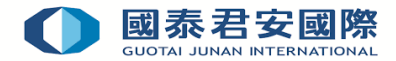

## 2. Cancellation of Real-Time Quote System

Step1: Login Online Trading Platform: [https://trade.gtjai.com/oapp/page\\_en/common/login.html](https://trade.gtjai.com/oapp/page_en/common/login.html)

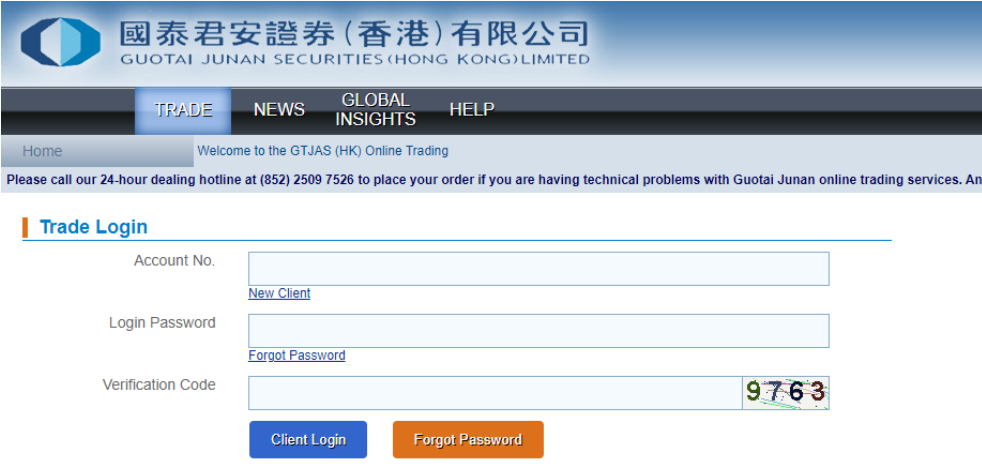

Step2: Select "Customer Service" in menu bar, then click "Real-Time Quote Service System"

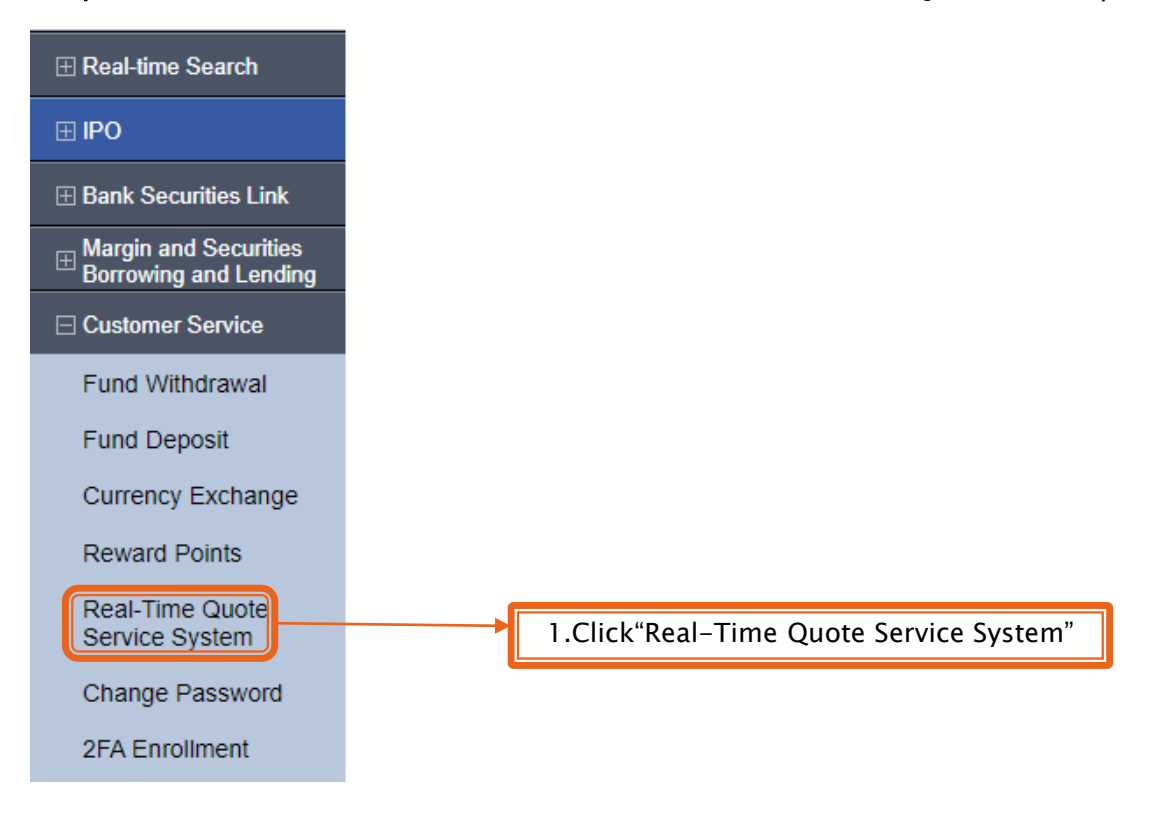

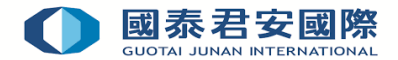

▶ Step3: Select Quote Service System Real-Time Quote Service System Application, then click "Cancel" to cancel relevant Quote Service

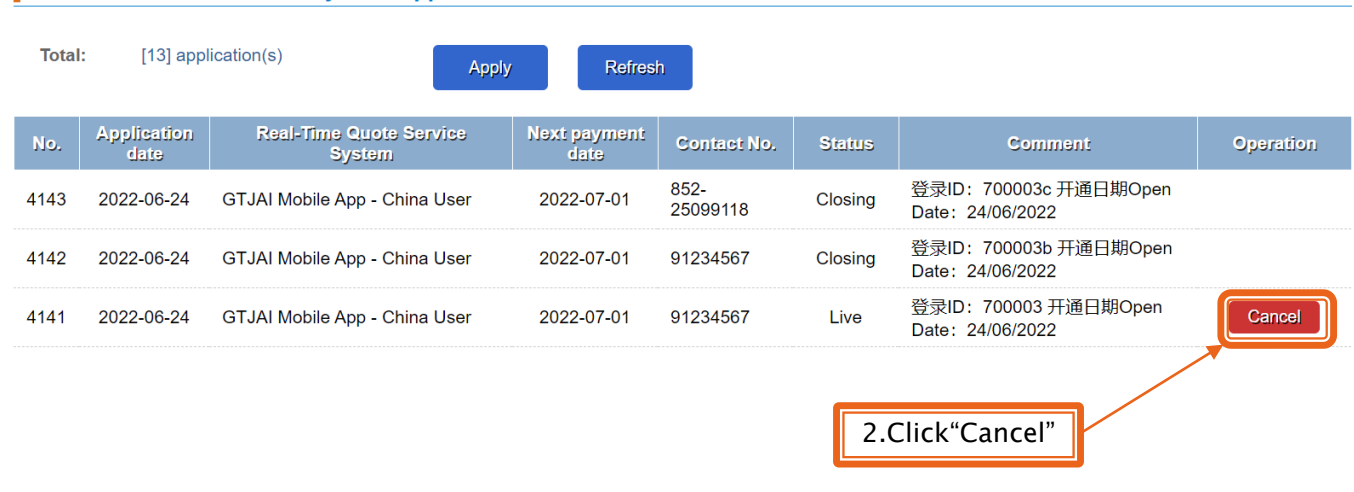

#### Real-Time Quote Service System Application Record

Step 4: Confirm that the cancel application content of the Real-Time Quote Service System is correct  $\cdot$  then click "Confirm"

## **Real-Time Quote Service System - Cancel**

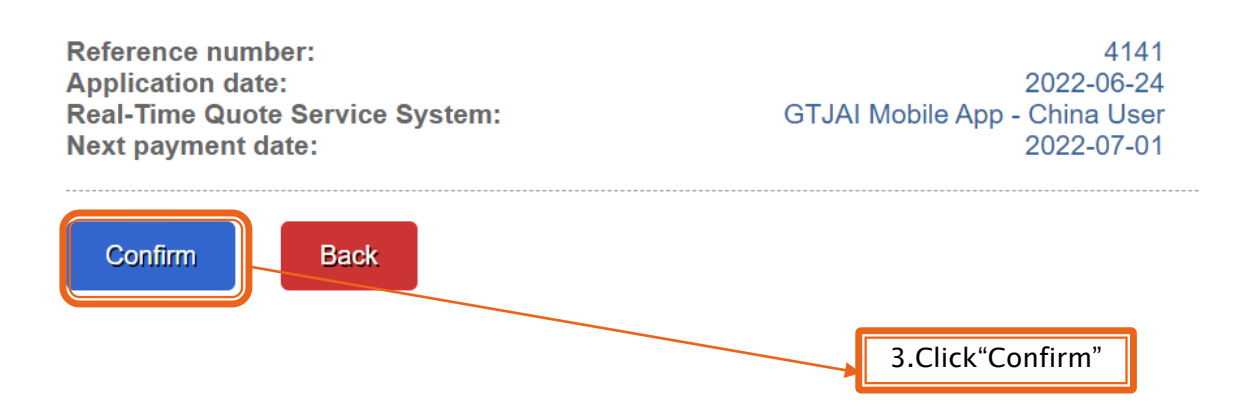

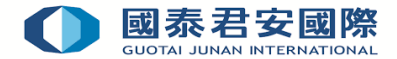

Step5: Cancel of Real-Time Quote System has been submitted, and the client can use Real-Time  $\bar{\mathbf{r}}$ Quote Service System Application Record to view the execution result

Cancel Real-Time Quote Service System - Result

Your Real-Time Quote Service System cancellation request has been submitted to our trading system!

App. No.: 5144

### Reminder

- Your real-time quote service system cancellation request has been received and we will process your application as soon as possible.
- You can check the status of application by the Real-Time Quote Service System Application Record.

For enquiries, please contact: CS Hotline: 40080 95521 / (852)2509 7524 HK Shares Dealing Hotline: (852) 2250 0898 / (852) 2250 0899 24-hour Dealing Hotline: (852) 2509 7526